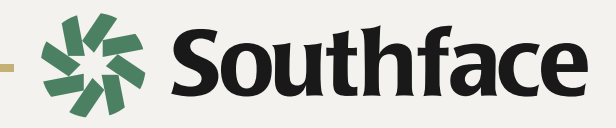

# **HERS RATER COURSE SYLLABUS**

#### **ORIENTATION**

August 11 | 10:00 – 11:00 am

# **CLASS**

August 16 to September 1

# **SUPPORT** Contact courses@southface.org

# 2021

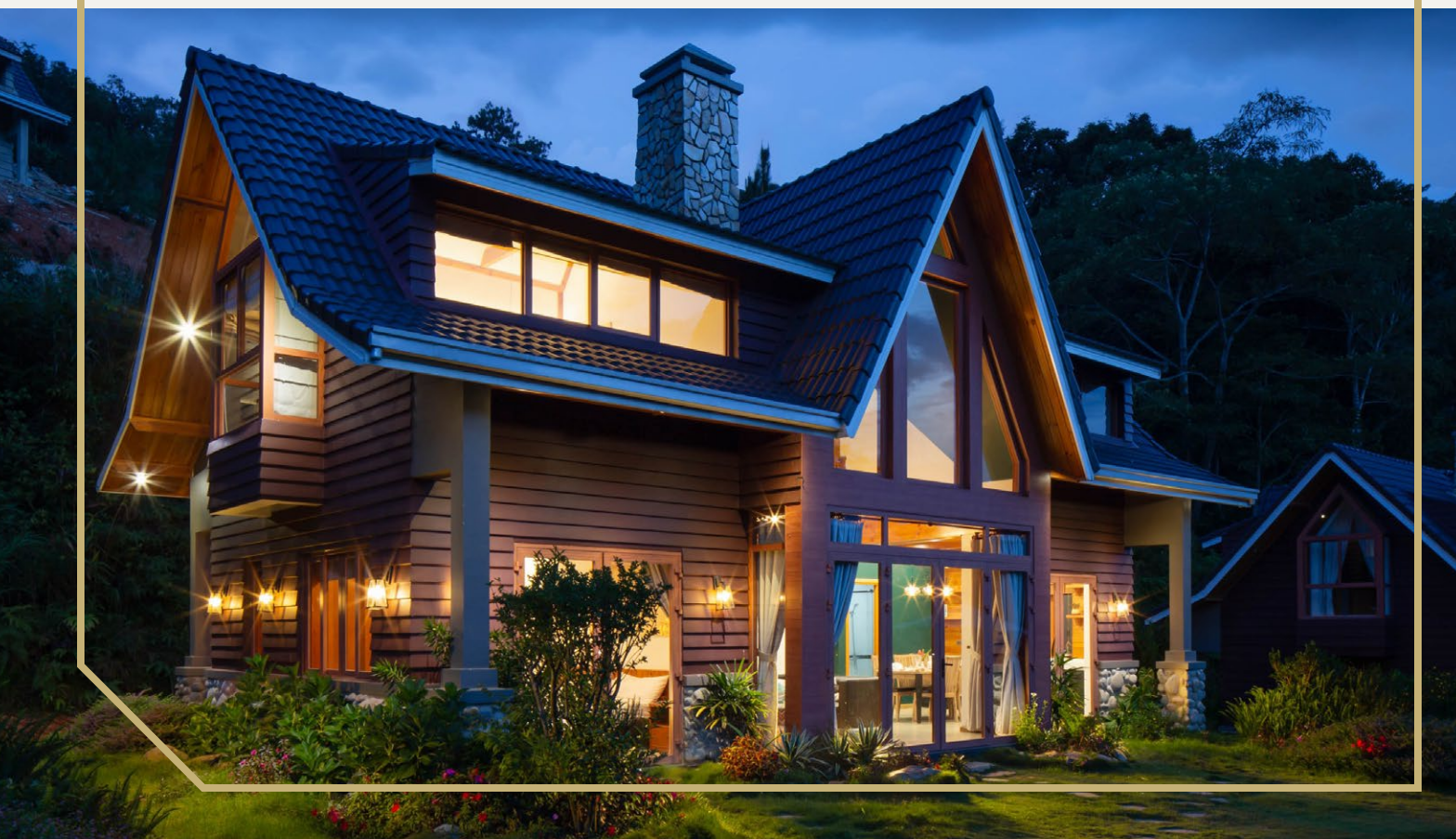

# Southface HERS Rater Course Syllabus

Southface offers best-in-class training to help you earn your HERS Rater credential! Since we've adapted to a virtual environment, here is a list of things to keep in mind that can enhance your learning experience.

#### Course Schedule

**Orientation**  Wednesday, Aug. 11 | 10 – 11 am

#### **Class**

Days 1-4: Monday, Aug. 16 - Thursday, Aug. 19 | 8:30 – 12:30 pm Days 5-7: Monday, Aug. 23 - Wednesday, Aug. 25 | 8:30 – 12:30 pm Days 8-10: Monday, Aug. 30 - Wednesday, Sep. 1 | 8:30 – 12:30 pm Exam Day 1: Tuesday, Aug. 31 | 2:00 – 4:00 pm Exam Day 2: Tuesday, Sept. 7 | 9:00 – 11:00 am Exam Day 3: Wednesday, Sept. 8 | 9:00 – 3:00 pm

#### Course Requirements

- Complete Pre-Course Modules
- Complete Homework
	- ☐ Reading Assignments
	- ☐ RESNET Simulator Run-Throughs
	- □ Practice Exam Questions
- Complete Combustion Appliance Zone (CAZ) Exam
- Complete RESNET Written Exam
- Complete RESNET Simulation Exam
- Complete Oral Exam
- Complete Final House Ekotrope Model

- Wi-Fi
- Laptop with Camera
- Zoom Access
- Google Chrome
- PDF Viewer
- Calculator

#### Virtual Learning Tools HERS Course Software

For further instructions on how to use each software, see page 4

- LearnUpon
- OneDrive
- RESNET Simulator
- Ekotrope

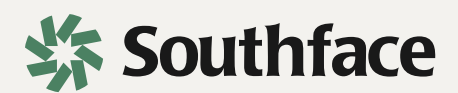

# Equipment

Please have the following pieces of equipment available for use before the Oral Exam. Southface equipment is available for students who can come to the Atlanta office.

- ☐ Blower Door Fan (with Rings)
- ☐ Blower Door Frame
- ☐ Blower Door Shroud
- ☐ Blower Door Controller
- ☐ Blower Door Manometer
- ☐ Pressure Tubes
- ☐ Exhaust Fan Flow Meter
- ☐ Duct Blaster Fan (With Rings)
- ☐ Duct Blaster Flow Straightener
- ☐ Duct Blaster Duct
- ☐ Duct Mask Tape
- ☐ Duct Blaster Controller
- ☐ Duct Blaster Manometer

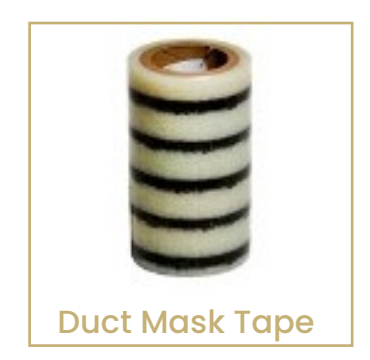

#### Resources

Ventilation Strategy: Red Calculator [\[link\]](https://www.redcalc.com/ashrae-62-2-2016/) Ekotrope Support [[link\]](https://ekotrope.freshdesk.com/support/solutions) Air Conditioning, Heating, and Refrigeration Institute (AHRI) [\[link\]](https://www.ahridirectory.org/Search/SearchHome?ReturnUrl=%2f) Home Ventilating Institute (HVI) [\[link\]](https://www.hvi.org) Association of Home Appliance Manufacturers (AHAM) [[link\]](https://www.aham.org)

# **Contacts**

**Mike Barcik (Head Trainer)**  404-391-1613 mikeb@southface.org

**Jo'De Cummings (Co-Trainer)** serh@southface.org jcummings@southface.org

**Nathan Bessette (Co-Trainer)**  803-981-2676 nbessette@southface.org

**Technical Support** courses@southface.org

**Providership Support**

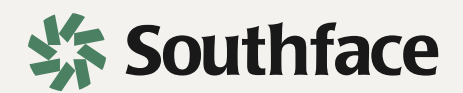

# Software Instructions

#### **LearnUpon**

- 1. How to Log In & Sign Up
	- a. Select "Sign In" then "Don't have an account?". That will redirect you to another page to enter your information.

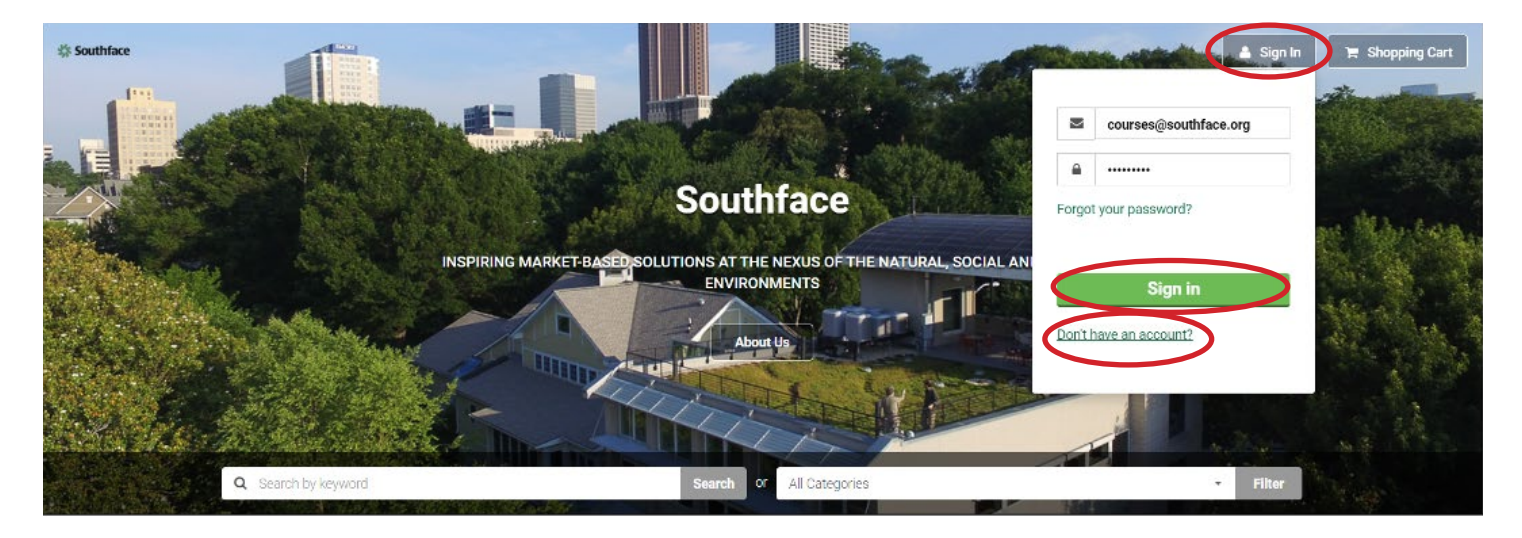

b. Select "Sign up" when complete. You should then either be signed in with that new account, or you can use the credentials to log in on the main page.

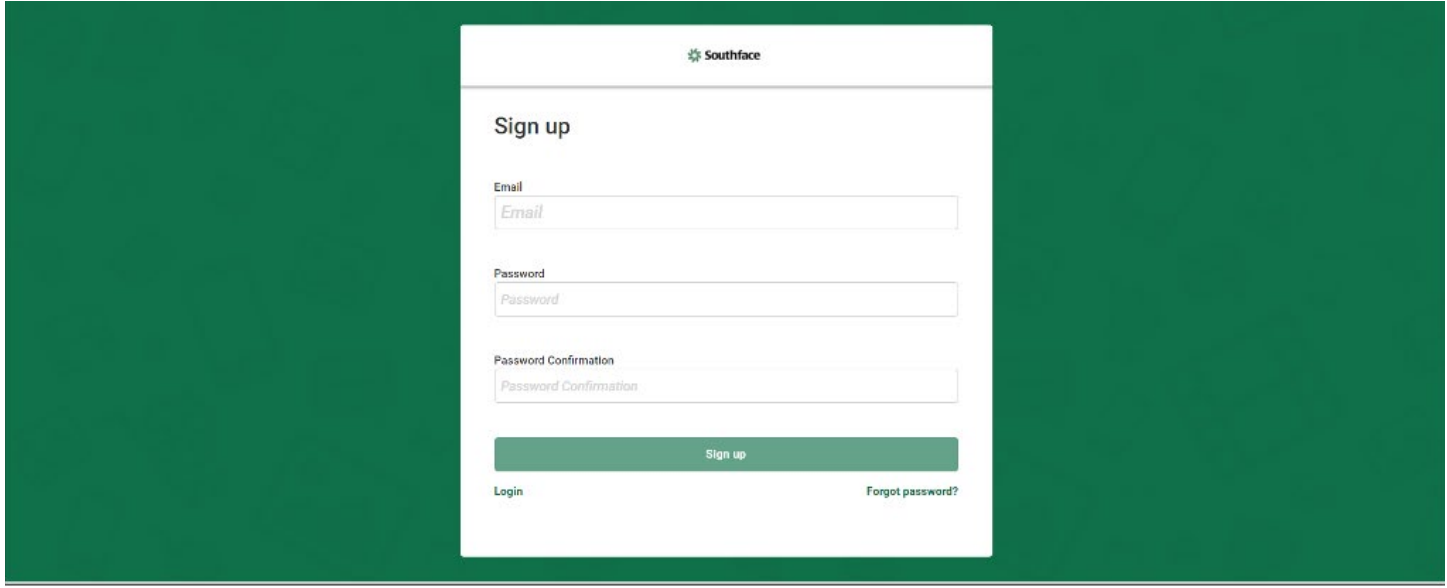

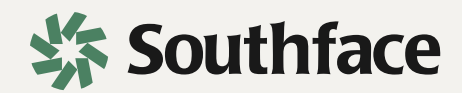

- 2. How to Find Course Modules
	- a. You can browse the catalog by moving through the pages (scroll down for more pages), or you can search by keywords. Not all courses show up in keyword searches, so potentially browsing through the catalog could help find courses you are interested in.

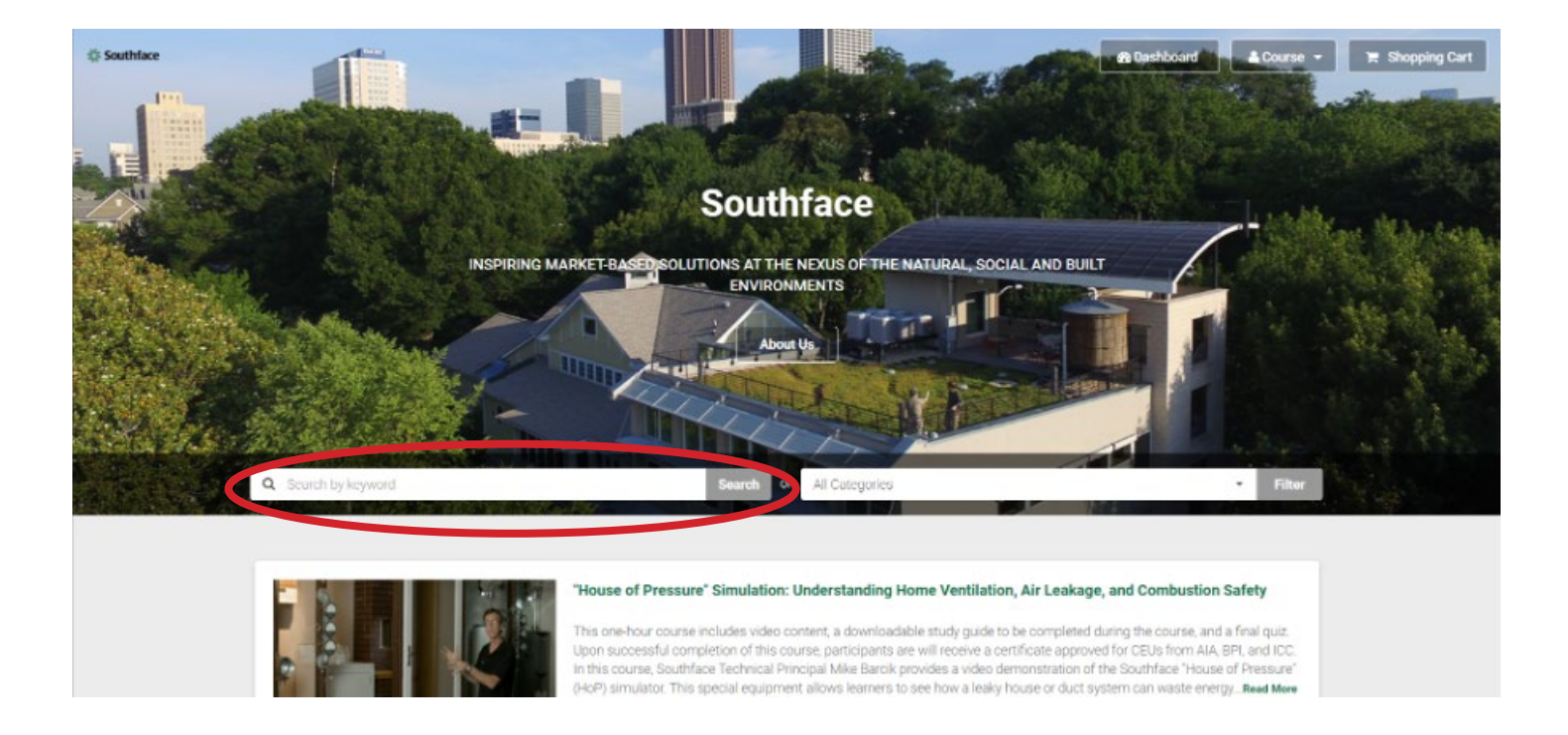

- 3. Troubleshooting
	- a. LearnUpon is supported on most popular browsers, including:
		- i. Google Chrome
		- ii. Mozilla Firefox
		- iii. Apple Safari
		- iv. Microsoft Edge
	- b. Please ensure your browser is running the most recent major version release.
	- c. To ensure LearnUpon runs correctly, please enable JavaScript and cookies in your browser settings. How you enable this is different per browser.
	- d. Please disable pop-up blockers, otherwise your browser may block some content within LearnUpon modules.

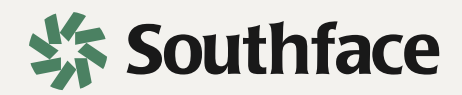

#### **One Drive**

- 1. How to Upload Files
	- a. Upload files into the intended destination folder by opening the folder and clicking "Upload" and "Files" in the menu below the search bar OR drag and drop the files into the center of your browser window.

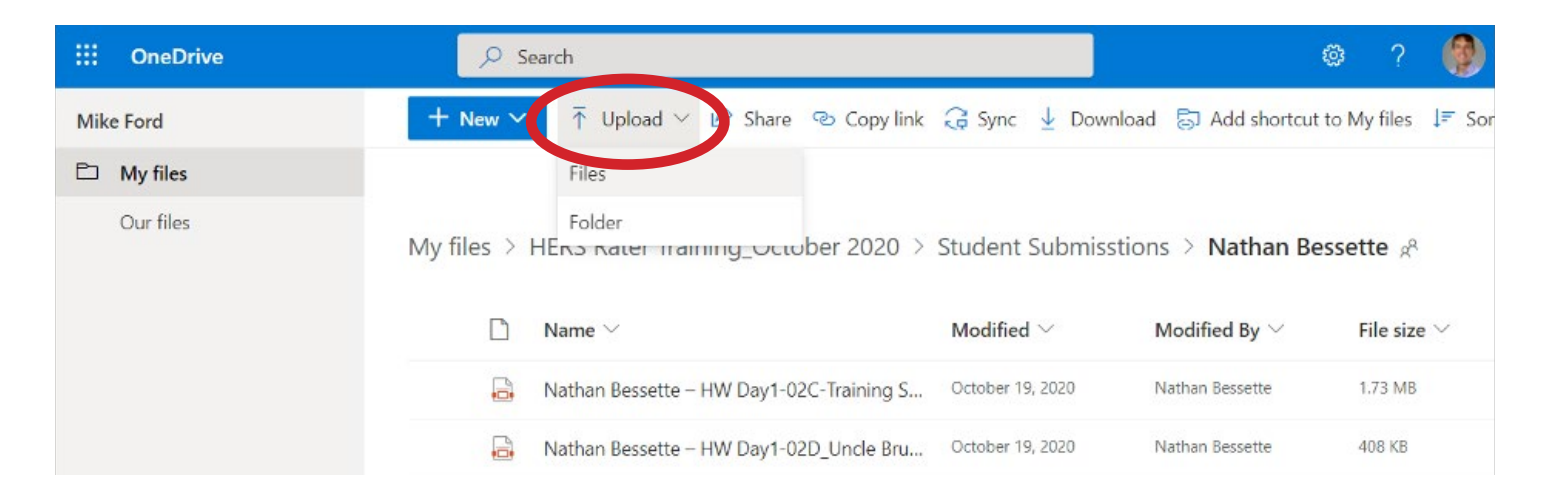

- 2. How to Download Files
	- a. Download files by clicking the 3 dots that appear when you hover over the file name and then clicking "Download" in the popup menu OR click download in the in the menu below the search bar.

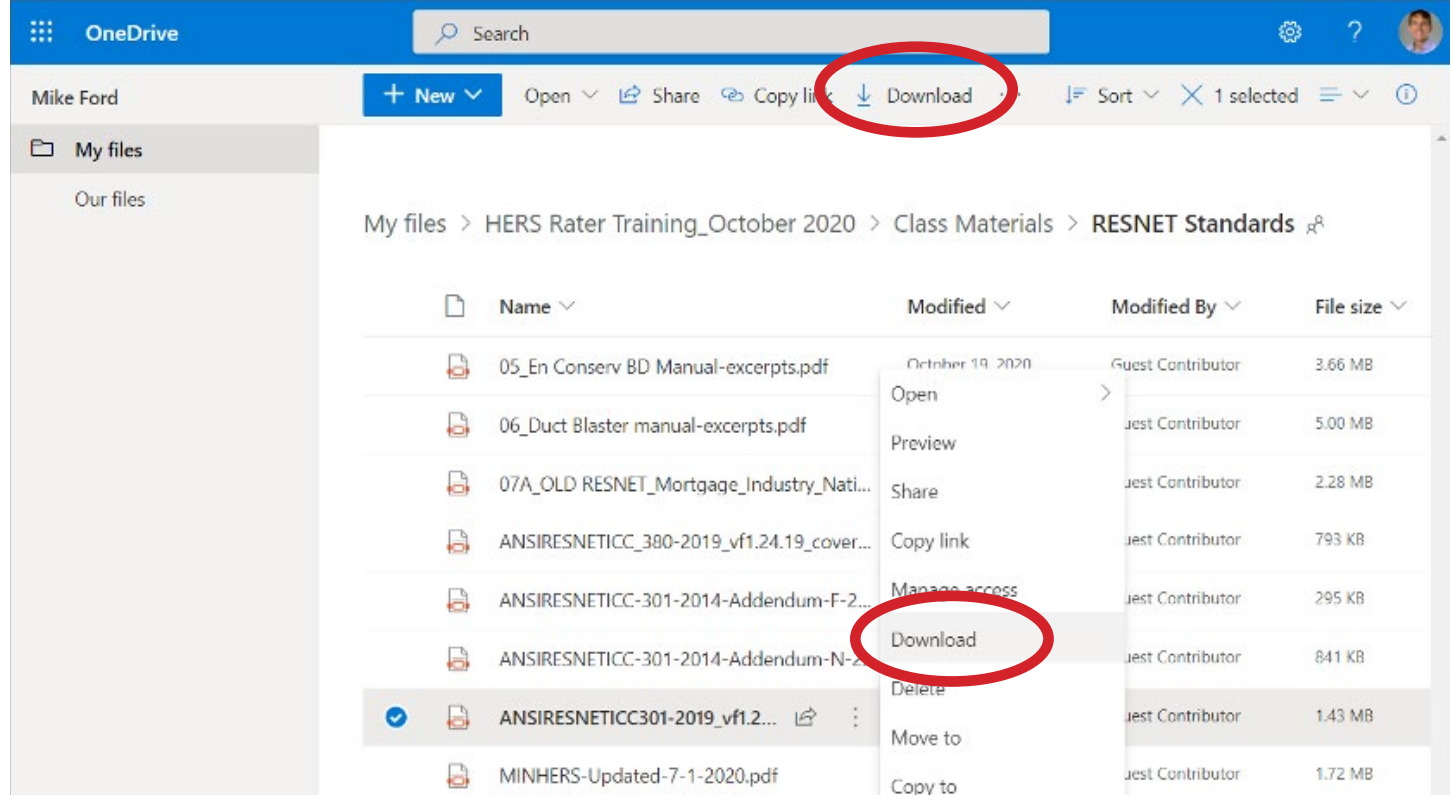

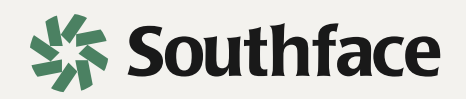

#### 3. How to Make a New Folder?

a. Click "New" and "Folder" in the menu below the search bar.

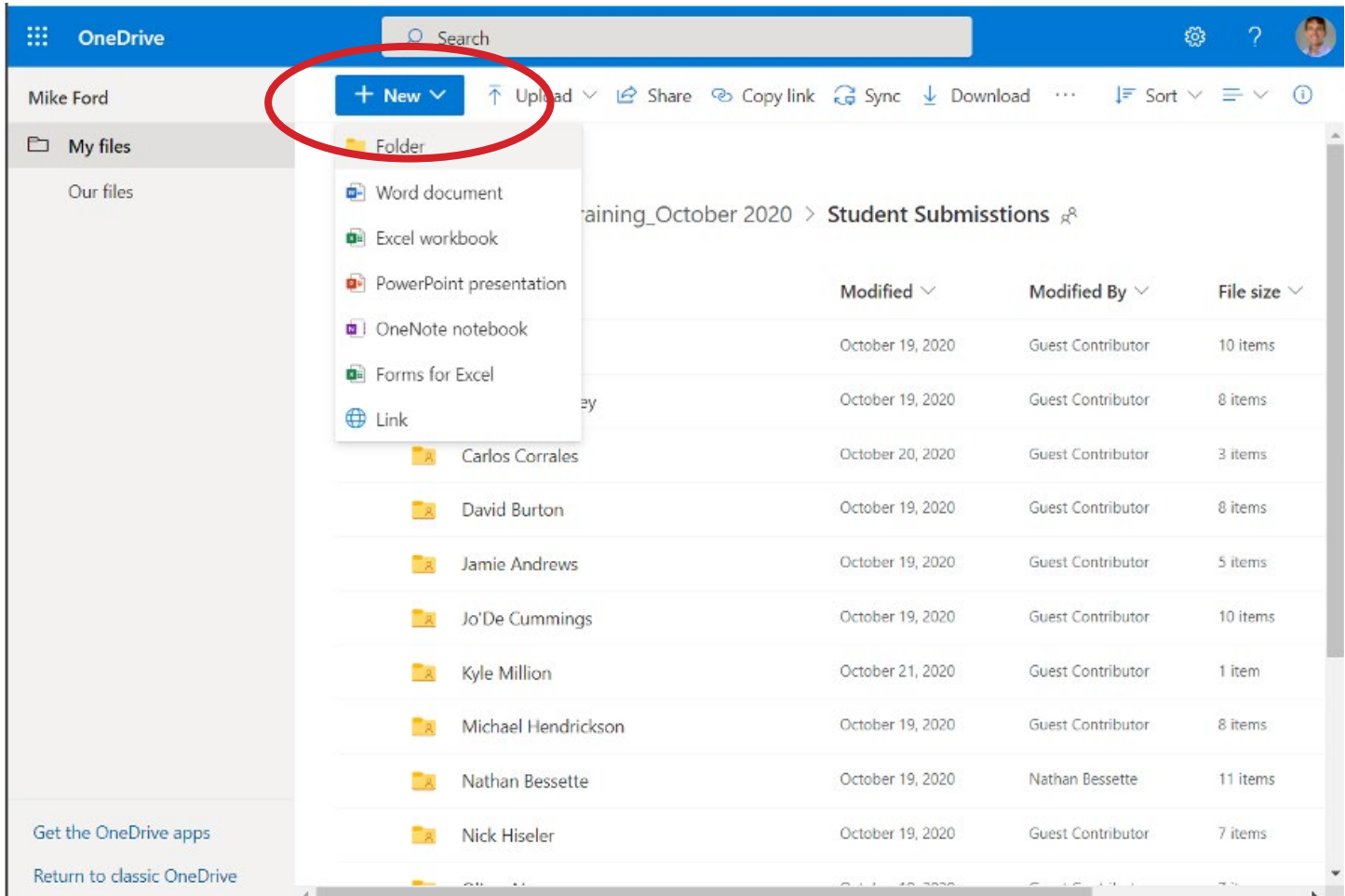

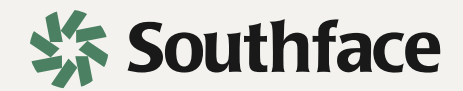

#### **RESNET Simulator (remember don't run on a tablet)**

#### 1. How to Use Incognito Mode

a. Turn on incognito mode by opening Google Chrome, clicking the 3 dots in the top right corner, and clicking "New incognito window"

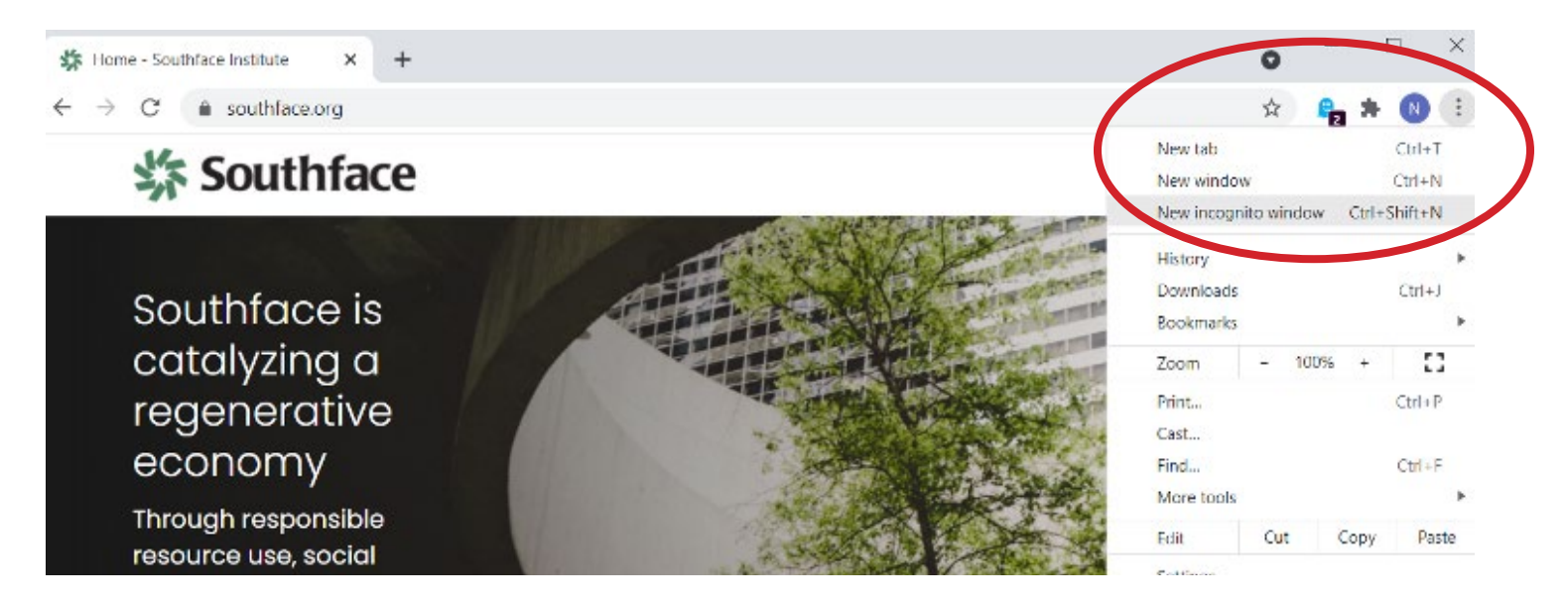

- 2. How to Access the RESNET Simulator
	- a. Access the RESNET portal by clicking the following link and entering in the username and password that was emailed to you from RESNET: [https://portal.](https://portal.resnet.us) [resnet.us](https://portal.resnet.us)

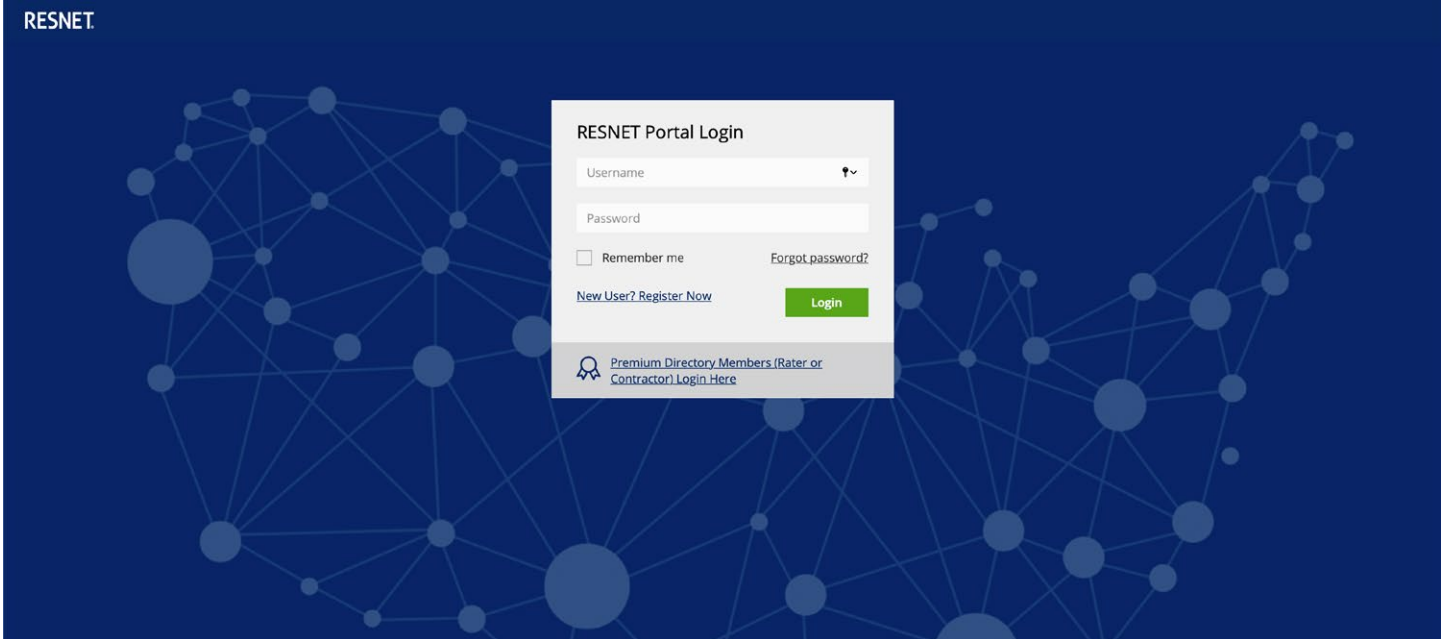

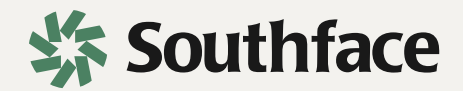

b. Launch the training simulator by clicking "RESNET Rater Simulation Practical Examination" on the left menu followed by "Launch Training Simulation" and "Start Simulation".

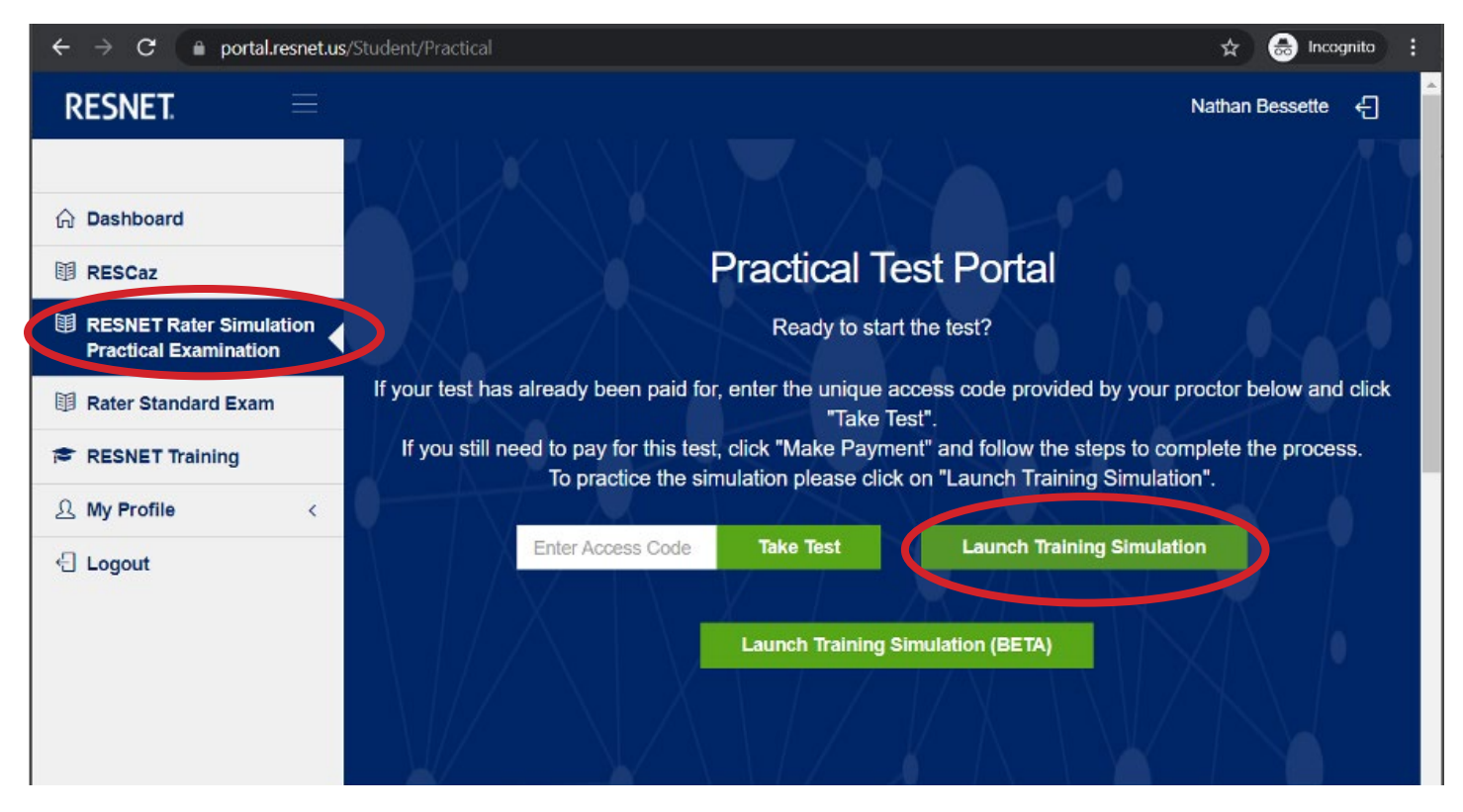

c. Open a training scenario by clicking on a house on the left menu and a scenario beneath the "Training Mode" dropdown.

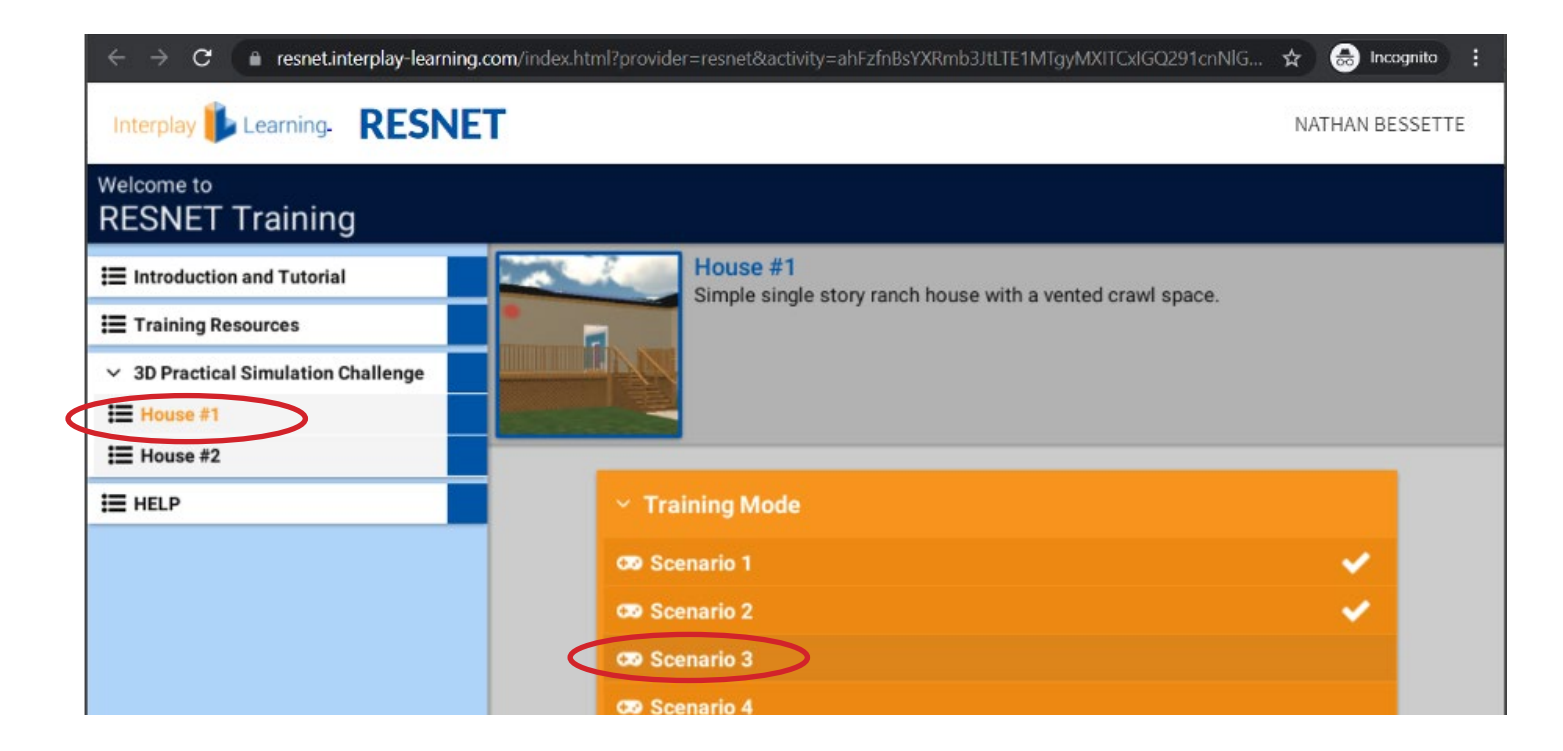

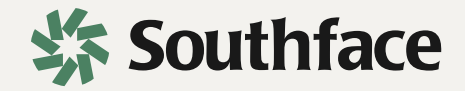

#### 3. Additional RESNET resources

a. Access useful help files by clicking "Training Resources" on the left menu.

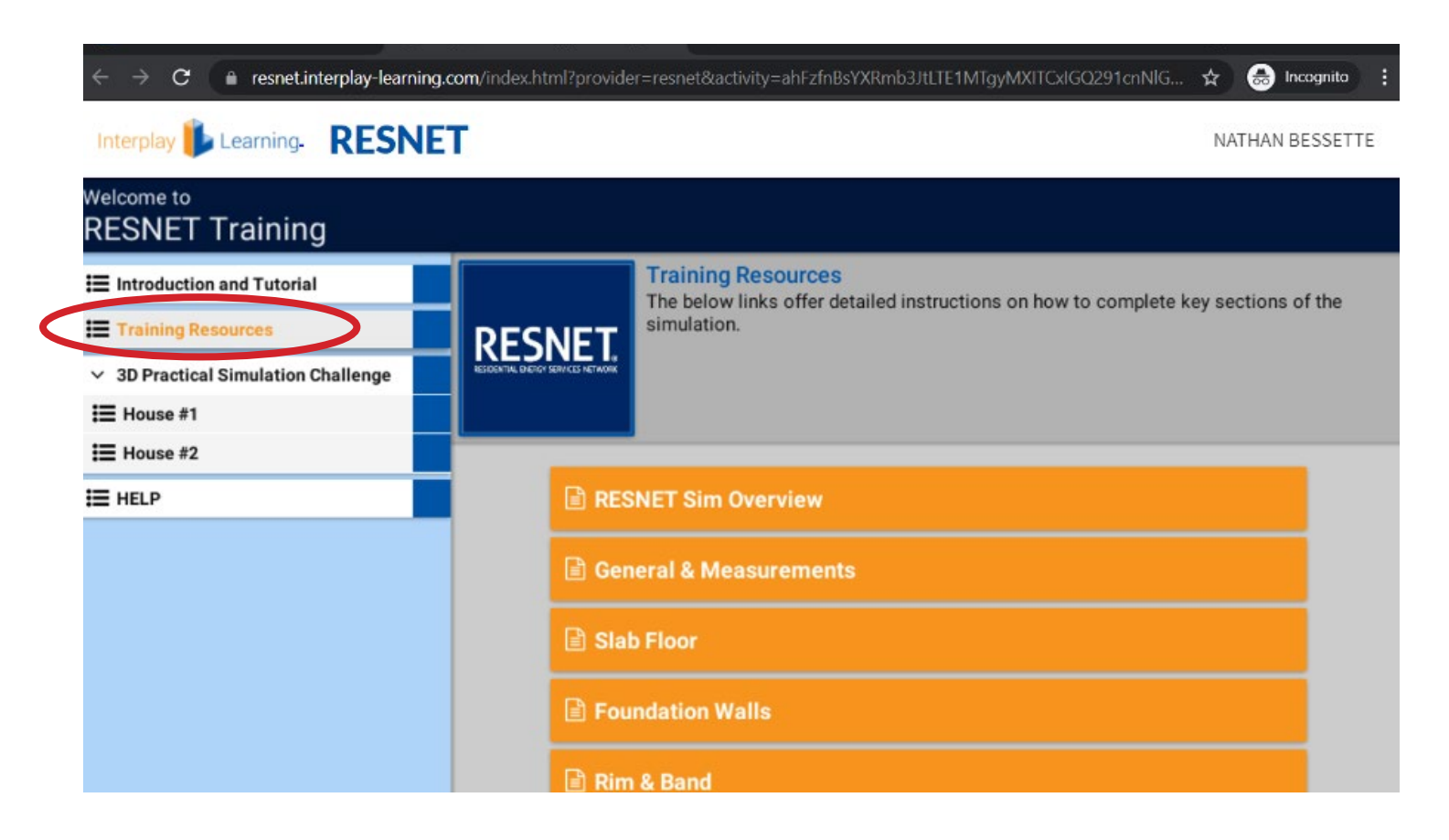

#### **Ekotrope**

- 1. The Difference between 'Editing' and 'Copying' a Library Entry
	- a. During class we ask you to rename library entries with your initials. If you find an entry with the properties you need, and want to duplicate it, please hit the 'Copy' button.

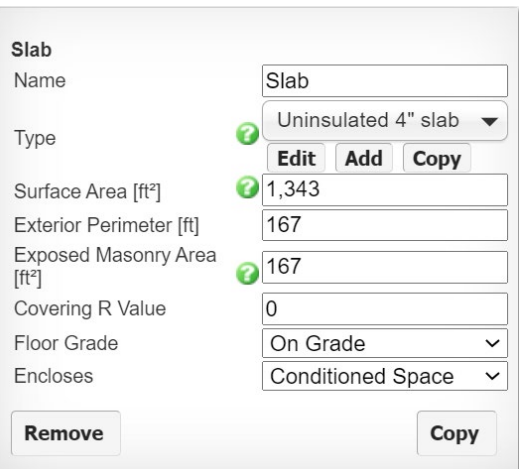

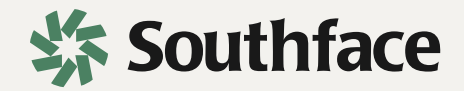

b. If you click the 'Edit' button, it will overwrite or erase the original entry. For example, the test slab entry below was edited and renamed to test slab – rp. Now the test slab entry is no longer on the list of entries on the right.

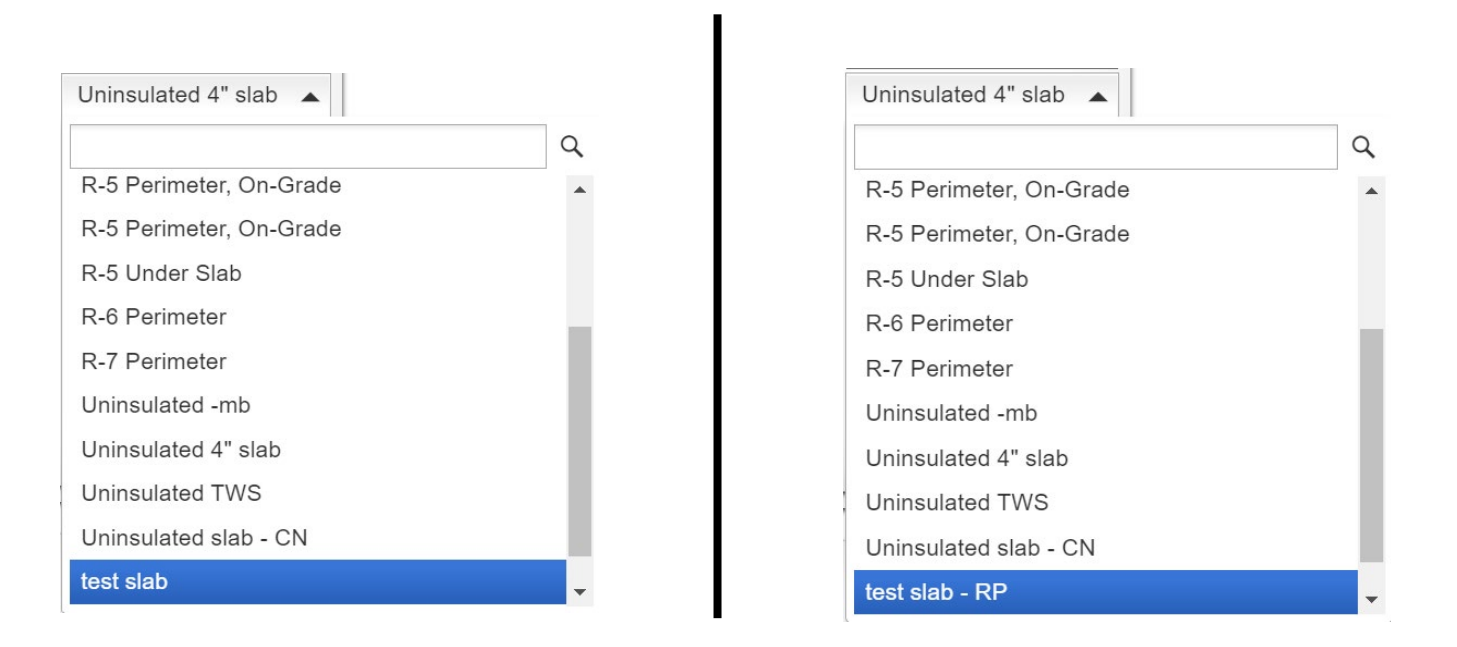

c. However, by copying an entry, both it and the duplicate entry you create and rename will remain. This will keep you from erasing someone else's work.

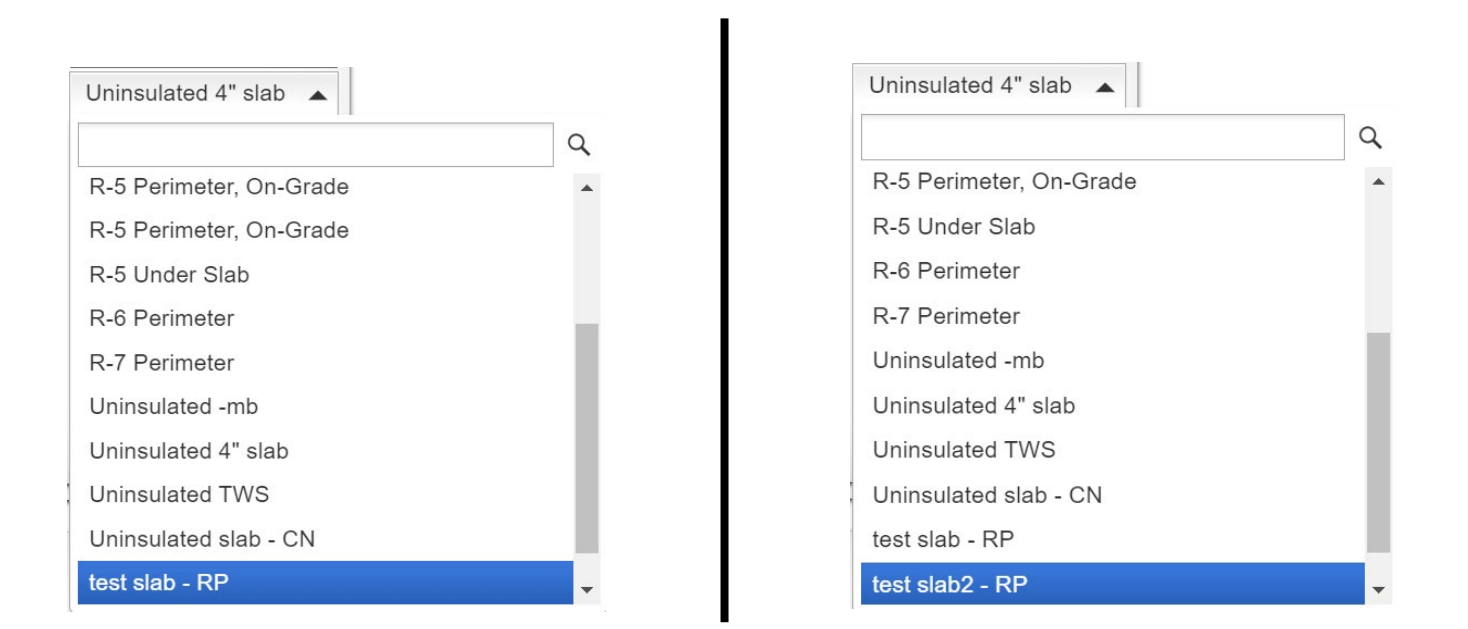

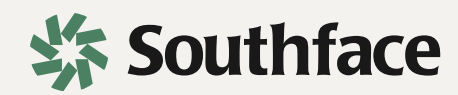

- 2. How to Duplicate your Model
	- a. First select a design by clicking the checkbox on the left of it. Then click the icon to the far left below. This is the copy button.

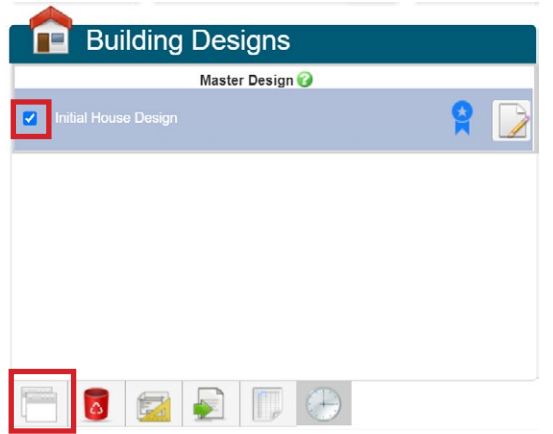

b. The next screen will prompt you to rename the file. Type in the name in the text box above. Then click 'Save and Edit'. Now you can turn in a new version of your model for review.

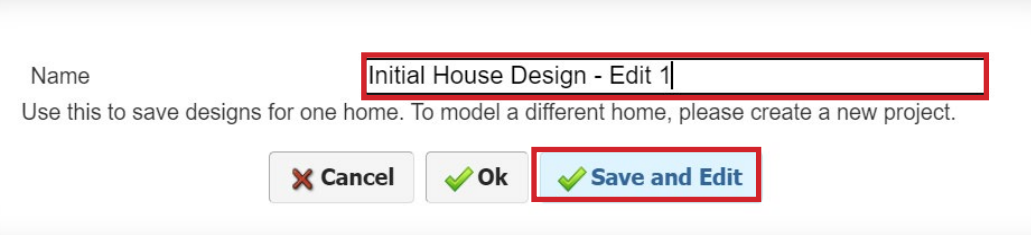

- 3. How to Turn In File
	- a. Email serh@southface.org that your file is ready to review. Please DO NOT press the 'Submit' button when you are done with your model. You will not be able to find your file in the folder if you do.

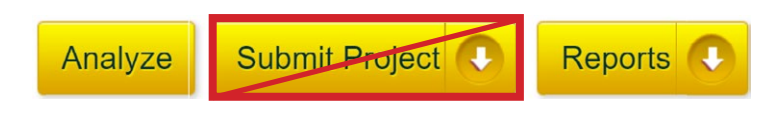

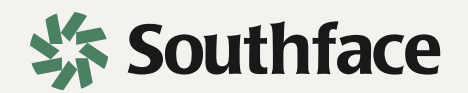